## **Inleiding**

- Dit document beschrijft de procedure en voorzorgsmaatregelen voor het updaten van de firmware van de AV Receiver 2016.
- Wanneer zich een fout voordoet tijdens het updaten van de firmware, kan de AV Receiver 2016 onbruikbaar worden. Zorg ervoor dat u de onderstaande procedure en voorzorgsmaatregelen grondig leest alvorens de firmware te updaten.

### **Doelmodel en firmwareversie**

Het updateprogramma kan worden gebruikt voor de firmwareversies van de hieronder getoonde modellen.

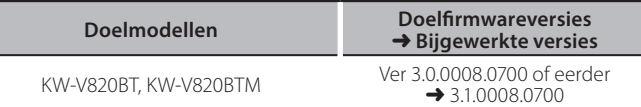

### {≣}

• Voor meer informatie over hoe u de firmwareversie kunt controleren, raadpleegt u "De firmwareversie controleren" hieronder.

#### **Workflow**

- Stap 1. Download de firmwarebestanden en kopieer ze naar het USB-geheugen.
- **Stap 2.** Werk de firmware bij. (Het duurt ongeveer 15 **(.minuten**
- Stap 3. Controleer dat de firmware is bijgewerkt.

## **Het updatemedium aanmaken**

Maak het updatemedium aan op uw PC.

- 1. Download de updates van de website.
- 2. Pak het gedownloade bestand uit.
- 3. Kopieer het uitgepakte bestand naar de rootdirectory van de USB-opslag.

# ⁄

- USB-opslag
- Bestandensysteem: FAT 16/32
- Kopieer de updater niet naar een apparaat dat audiobestanden bevat. Blanco USB-geheugen wordt sterk aanbevolen.

 $T$  USB

 $Vx_xxxx8...$  $\Box$ BOOT\_Vx\_... **NAIN Vx** UpdateVer...

- De update kan niet worden uitgevoerd wanneer het updateprogramma in een onderliggende map is geplaatst.
- Wanneer de bestandsnaam van het updateprogramma gewijzigd is, kan de update niet worden uitgevoerd.

## **De firmwareversie controleren**

1. Raak [Settings] op het THUIS-scherm aan.

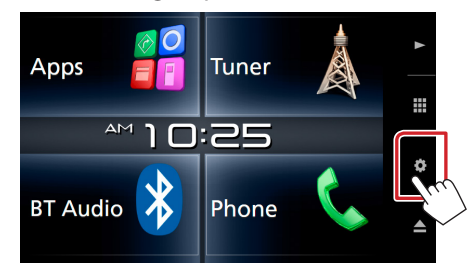

2.  $\overline{1}$  Raak [Special] (speciaal) aan.  $\overline{2}$  Raak [ $\overline{2}$ ] aan. (3) Raak [Software Information] (Software-informatie) aan.

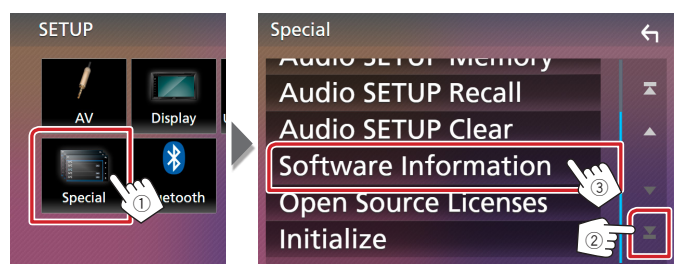

### 3. Controleer de versie.

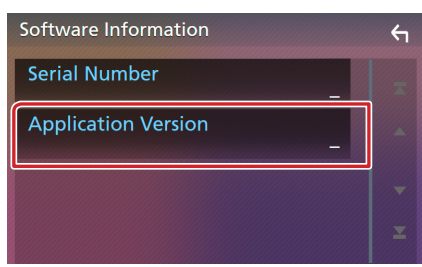

### **Het programma bijwerken**

- 1. Sluit de USB-opslag aan. Er verschijnt een bevestigingsbericht.
- 2. Druk op [Yes] (Ja) om het updaten te starten. (Dit duurt
	- ongeveer 15 minuten.)

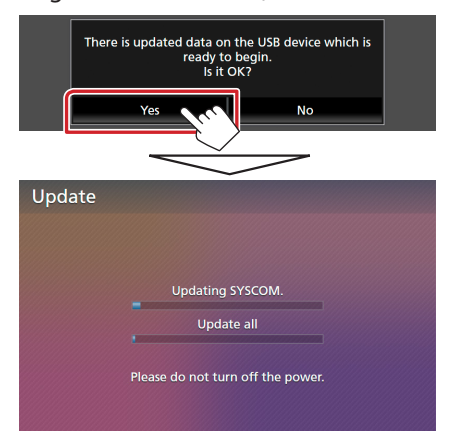

Let op: Mogelijk blijft het scherm enkele seconden lang leeg. Koppel de USB-opslag niet los en sluit het apparaat niet af tijdens het updaten.

- 3. Schermen System Reboot en Software Update
- 4. Verwijder het USB-geheugen wanneer het scherm "Update completed." (Bijwerken voltooid.) verschijnt.
- 5. Controleer of de firmwareversie is geüpdatet door "De firmwareversie controleren" te raadplegen. Als "3.1.0008.0700" wordt weergegeven, is het updaten van de firmwareversie geslaagd.

### **Voorzorgsmaatregelen**

- . De update kan niet worden uitgevoerd met andere opslagmedia.
- Zorg ervoor dat u het voertuig op een veilige plaats parkeert voordat u de update uitvoert. Laat de motor draaien om te voorkomen dat de batterij uitgeput raakt.
- Schakel de motor of de stroom van de AV Receiver niet uit tijdens het bijwerken. De update kan niet correct worden uitgevoerd en de AV Receiver kan onbruikbaar worden.